# imall

Chipsmall Limited consists of a professional team with an average of over 10 year of expertise in the distribution of electronic components. Based in Hongkong, we have already established firm and mutual-benefit business relationships with customers from, Europe, America and south Asia, supplying obsolete and hard-to-find components to meet their specific needs.

With the principle of "Quality Parts, Customers Priority, Honest Operation, and Considerate Service", our business mainly focus on the distribution of electronic components. Line cards we deal with include Microchip, ALPS, ROHM, Xilinx, Pulse, ON, Everlight and Freescale. Main products comprise IC, Modules, Potentiometer, IC Socket, Relay, Connector. Our parts cover such applications as commercial, industrial, and automotives areas.

We are looking forward to setting up business relationship with you and hope to provide you with the best service and solution. Let us make a better world for our industry!

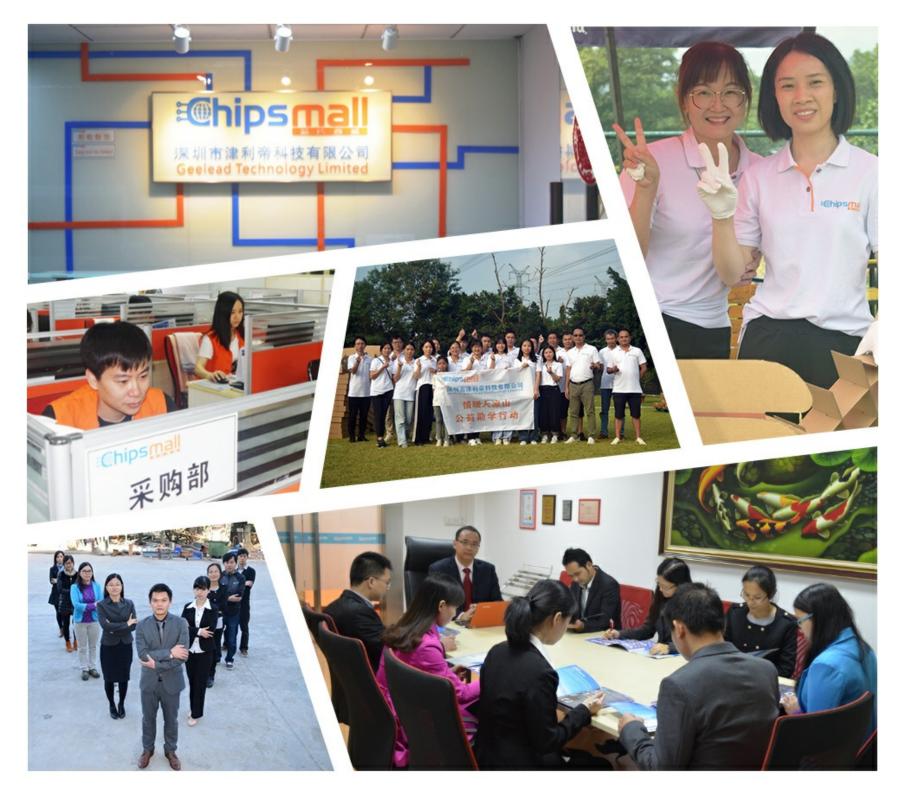

# Contact us

Tel: +86-755-8981 8866 Fax: +86-755-8427 6832 Email & Skype: info@chipsmall.com Web: www.chipsmall.com Address: A1208, Overseas Decoration Building, #122 Zhenhua RD., Futian, Shenzhen, China

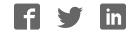

# a new idea just a click away

A compact starter kit with your favorite microcontroller and a mikroBUS<sup>™</sup> socket.

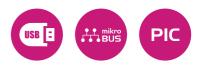

owners of the

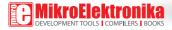

## TO OUR VALUED CUSTOMERS

I want to express my thanks to you for being interested in our products and for having confidence in MikroElektronika.

The primary aim of our company is to design and produce high quality electronic products and to constantly improve the performance thereof in order to better suit your needs.

Nebojsa Matic General Manager

# Table of Contents

| 1. Key features                     | 4  |
|-------------------------------------|----|
| 2. What is 6LoWPAN clicker?         | 5  |
| 2.1. 6LoWPAN clicker schematic      | 6  |
| 3. EEPROM memory                    | 7  |
| 4. Power supply                     | 8  |
| 5. PIC32MX470 microcontroller       | 9  |
| 6. Programming the microcontroller  | 10 |
| Programming with mikroBootloader    | 11 |
| step 1 – Connecting 6LoWPAN clicker | 11 |

| step 2 – Browsing for .HEX file                               | 12 |
|---------------------------------------------------------------|----|
| step 3 – Selecting .HEX file                                  | 12 |
| step 4 – Uploading .HEX file                                  | 13 |
| step 5 – Finish upload                                        | 14 |
| Programming with mikroProg <sup>™</sup> Programmer            | 15 |
| 7. mikroProg Suite <sup>™</sup> for PIC <sup>®</sup> Software | 16 |
| 7.1. Software Installation Wizard                             | 17 |
| 8. click boards <sup>™</sup> are plug and play!               | 18 |
| 9. Dimensions                                                 | 20 |

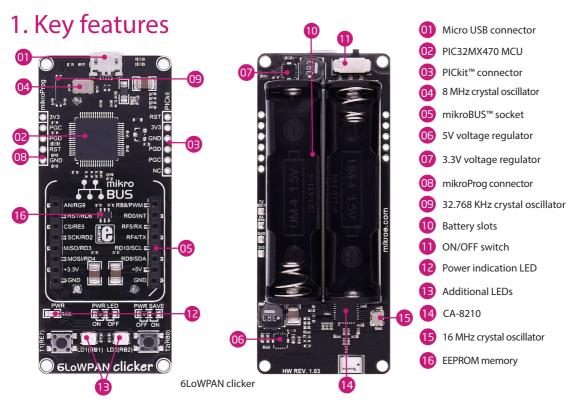

## 2. What is 6LoWPAN clicker?

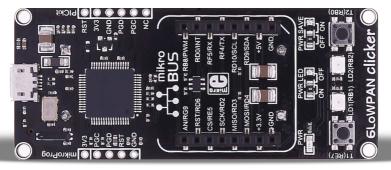

#### 6LoWPAN clicker

6LoWPAN clicker is an amazingly compact starter development kit which brings innovative mikroBUS<sup>™</sup> host socket to your favorite microcontroller. It features the PIC32MX470 32-bit microcontroller,CA-8210 2.4GHz ISM band transceiver, two indication LEDs, two general purpose buttons, ON/ OFF switch, micro USB connector and a single mikroBUS<sup>™</sup> host socket. mikroProg connector and pads for interfacing with external electronics are provided as well. mikroBUS<sup>™</sup> host connector consists of two 1x8 female headers with SPI, I2C, UART, RST, PWM, Analog and Interrupt lines as well as 3.3V, 5V and GND power lines. The 6LoWPAN clicker board can be powered over two standard AAA batteries, or USB cable.

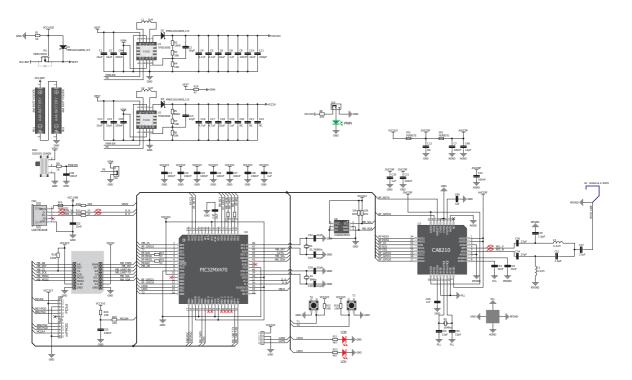

6LoWPAN clicker schematic

## 3. EEPROM memory

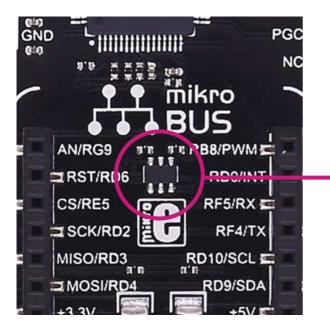

The 24AA025E64 is a a 2 Kbit Electrically Erasable PROM. The device is organized as two blocks of 128 x 8-bit memory with a 2-wire serial interface.

# 4. Power supply

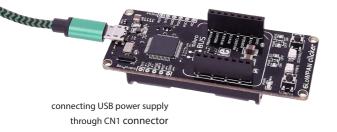

When the board is powered up the power indication LED will be automatically turned on. The USB connection can provide up to 500mA of current which is more than enough for the operation of all on-board and additional modules.

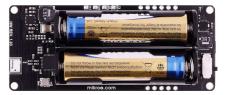

powered with AAA batteries

6LoWPAN clicker can be powered with two standard AAA batteries. The TPS63000 Buck-Boost converter onboard the clicker regulates the power supply from the batteries.

# 5. PIC32MX470 microcontroller

The 6LoWPAN clicker development tool comes with the PIC32MX470 microcontroller. This 32-bit MIPS M4K Core high performance microcontroller is rich with on-chip peripherals and features 512KB of Flash and 128KB RAM. It has integrated full speed USB 2.0. support.

## Key microcontroller features

- MIPS32® M4K<sup>™</sup> Core @ 120 MHz/150 DMIPS
- 512KB of program memory
- 128KB or RAM
- USB device/host/OTG
- 10-bit, 1 Msps, 28-channel

Analog-to-Digital Converter (ADC)

- Max Speed MHz: 120
- Temperature range: -40°C to 105°C

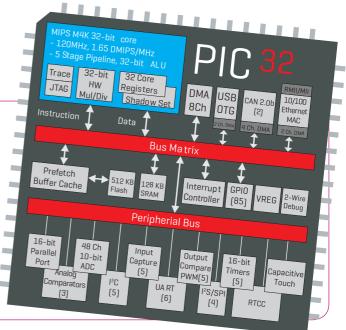

## 6. Programming the microcontroller

HOPALCICKE

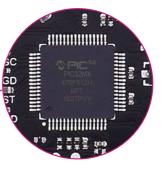

PIC32MX470 microcontroller

The microcontroller can be programmed in two ways:

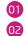

Using USB HID mikroBootloader,

Using external mikroProg<sup>™</sup> for PIC<sup>°</sup>, dsPIC<sup>°</sup>, PIC32<sup>°</sup> programmer.

## Programming with mikroBootloader

You can program the microcontroller with bootloader which is preprogrammed by default. To transfer .hex file from a PC to MCU you need bootloader software (mikroBootloader USB HID) which can be downloaded from:

download.mikroe.com/examples/starter-boards/ clicker/6lowpan/clicker-6lowpan-bootloader.zip

After the mikroBootloader software is downloaded, unzip it to desired location and start it.

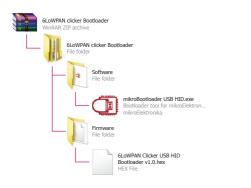

#### step 1 – Connecting 6LoWPAN clicker

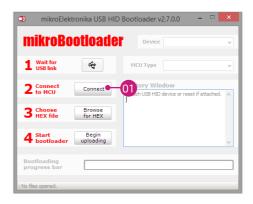

USB HID mikroBootloader window

To start, connect the USB cable, or if already connected press the Reset button on your 6LoWPAN clicker. Click the Connect button within 5s to enter the bootloader mode, otherwise existing microcontroller program will execute.

## step 2 - Browsing for .HEX file

| mikroElekt                  | ronika USB HIC     | ) Bootloader v2.7.0.0 🛛 🗕 🔍 🗙                                 |
|-----------------------------|--------------------|---------------------------------------------------------------|
| mikroBo                     | otioade            | Device 6LoWPAN dicker V                                       |
| 1 Wait for<br>USB link      | *                  | MCU Type PIC32 V                                              |
| 2 Connect<br>to MCU         | Connect            | History Window<br>Attach USB HID device or reset if attached. |
| 3 Choose<br>HEX file        | Browse<br>for HEX  |                                                               |
| 4 Start<br>bootloader       | Begin<br>uploading | ·                                                             |
| Bootloading<br>progress bar |                    |                                                               |
| : No files opened.          |                    |                                                               |

Browse for HEX

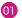

Click the Browse for HEX button and from a pop-up window choose the .HEX file which will be uploaded to MCU memory.

## step 3 – Selecting .HEX file

| <b>D</b>              |                | Open        |                   |              | ×    |
|-----------------------|----------------|-------------|-------------------|--------------|------|
| 🛞 🎯 👻 🕇 🕌 « Deskt     | top → 6LoWPAN  | ~ ¢         | Search 6LoWPAN    |              | Q,   |
| Organise 👻 New folder |                |             | 8                 | •            | 0    |
| ☆ Favourites          | ^              | Name        | Date r            | nodified     | Туре |
| Desktop               |                | Example.hex | 5/26/2            | 017 11:38 AM | HEXI |
| 🐌 Downloads           |                |             |                   |              |      |
| Secent places         |                |             |                   |              |      |
| CneDrive              |                | ų           | V                 |              |      |
| 🌉 This PC             |                |             |                   |              |      |
| 📔 Desktop             |                |             |                   |              |      |
| Documents             | ~              | <           |                   |              | >    |
| File nam              | e: Example.hex | ¥           | HEX files (*.hex) |              | *    |
|                       |                | 02—         | Open              | Cancel       |      |

#### Selecting HEX

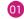

Select .HEX file using open dialog window.

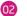

Click the Open button.

## step 4 – Uploading .HEX file

| mikroElek                    | tronika USB HID     | Boot         | loader v2.                                                    | 7.0.0 – 🗆                     | × |
|------------------------------|---------------------|--------------|---------------------------------------------------------------|-------------------------------|---|
| mikroBo                      | otioade             | r            | Device                                                        | 6LoWPAN clicker               | ~ |
| 1 Wait for<br>USB link       | *                   | м            | С Туре                                                        | PIC32                         | ~ |
| 2 Connect<br>to MCU          | Disconnect          | Atta         | History Window<br>Attach USB HID device or reset if attached. |                               |   |
| <b>3</b> Choose<br>HEX file  | Browse<br>for HEX   | Conn<br>Oper | ng MCU respo<br>lected.<br>led: C:\Users<br>mple.hex          | onse<br>\marko.curcic\Desktop |   |
| <b>4</b> Start<br>bootloader | Begin<br>uploading  | 01           |                                                               |                               | > |
| Bootloading<br>progress bar  |                     |              |                                                               |                               |   |
| : C:\Users\marko.curcic\     | Desktop\Example.hex | _            |                                                               |                               |   |

#### Begin uploading

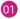

To start .HEX file bootloading click the Begin uploading button.

| mikroElektronika USB HID B     mikroBootloader |                                                                                   |
|------------------------------------------------|-----------------------------------------------------------------------------------|
| 1 Wait for 😪                                   | MCU Type PIC32 v                                                                  |
| 2 Connect Disconnect                           | History Window<br>Attach USB HID device or reset if attached.                     |
| 3 Choose Browse<br>For HEX file For HEX        | Connected.<br>Opened: C:\Users\marko.curcic\Desktop<br>\Example.hex<br>Uploading: |
| 4 Start Stop<br>bootloader uploading           | Flash Erase<br>Flash Write                                                        |
| Bootloading<br>progress bar                    |                                                                                   |
| : C:\Users\marko.curcic\Desktop\Example.hex    |                                                                                   |
| Progress bar                                   | •                                                                                 |

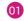

Progress bar enables you to monitor .HEX file uploading.

## step 5 – Finish upload

| mikro                    | DElektronika USB HID Bootloader v2.7.0.0 - 🗆              | × |
|--------------------------|-----------------------------------------------------------|---|
| mikro                    | Bootloader Device                                         | ~ |
| 1 Wai                    | Success                                                   |   |
| L USE                    | Restarting MCU                                            | * |
| 2 to 1                   | Uploading program completed successfully.                 | ^ |
| 3 <sup>Chc</sup> (       | Show details                                              |   |
| 4 Start                  | ader Begin Reset<br>Reset device to reenter 01 ider mode. | * |
| Bootloadin<br>progress b |                                                           |   |
| : C:\Users\marko         | .curcic\Desktop\Example.hex                               |   |

Restarting MCU

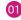

01 Click OK button after the uploading process is finished.

02 Press Reset button on 6LoWPAN clicker board and wait for 5 seconds. Your program will run automatically.

| mikroElektronika USB HID                    |                                                                      | × |
|---------------------------------------------|----------------------------------------------------------------------|---|
| mikroBootloade                              | Device                                                               | ~ |
| 1 Wait for<br>USB link                      | МСИ Туре                                                             | ¥ |
| 2 Connect<br>to MCU Connect                 | History Window<br>Flash Erase<br>Flash Write                         | ^ |
| 3 Choose Browse for HEX                     | Boot Erase<br>Boot Write<br>Completed successfully,<br>Disconnected. |   |
| 4 Start Begin uploading                     | Reset<br>Reset device to reenter bootloader mode.                    | ~ |
| Bootloading<br>progress bar                 |                                                                      |   |
| : C:\Users\marko.curcic\Desktop\Example.hex | <                                                                    | _ |

mikroBootloader ready for next job

## Programming with mikroProg<sup>™</sup> programmer

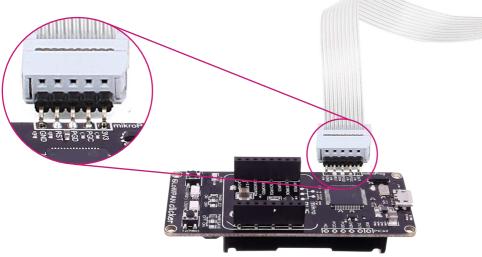

mikroProg<sup>™</sup> connector

The microcontroller can be programmed with external mikroProg<sup>™</sup> for PIC<sup>®</sup>, dsPIC<sup>®</sup> and PIC32<sup>®</sup> programmer and mikroProg Suite<sup>™</sup> for PIC<sup>®</sup> software. The external programmer is connected to the development system via 1x5 mikroProg<sup>™</sup> connector. mikroProg<sup>™</sup> is a fast USB 2.0 programmer with hardware debugger support. It supports PIC10<sup>®</sup>, PIC12<sup>®</sup>, PIC18<sup>®</sup>, dsPIC30/33<sup>®</sup>, PIC24<sup>®</sup> and PIC32<sup>®</sup> devices from Microchip<sup>®</sup>. Outstanding performance, easy operation and elegant design are its key features.

## 7. mikroProg Suite<sup>™</sup> for PIC<sup>®</sup> Software

The mikroProg programmer requires special programming software called mikroProg Suite for PIC®. It can be used for programming all Microchip® microcontroller families, including PIC10®, PIC12°, PIC16°, PIC18°, dsPIC30/33°, PIC24<sup>®</sup> and PIC32<sup>®</sup>. The software has intuitive interface and SingleClick™ programming technology. Just download the latest version of mikroProg Suite™ and your programmer is ready to program new devices. mikroProg Suite is updated regularly, at least four times a year, so your programmer will be more and more powerful with each new release.

| IC32MX                        | <b>-</b> []    | Configuration Bits                  |                                       |      |    |
|-------------------------------|----------------|-------------------------------------|---------------------------------------|------|----|
| 20                            | CONFIG         | Watchdog Timer Enable               | WDT Enabled                           | •    | 1  |
| IC32MX534F064H                | - <sup>0</sup> | Watchdog Timer Postscaler           | 1:1048576                             |      |    |
|                               |                | Clk switching and Monitor Selection | FSCM and Clock Switching are disabled | •    |    |
| Read Write                    | 2              | Peripheral Bus Clock Divisor        | PBCLK is SYSCLK div 8                 | -    |    |
| Verify Blank                  | MCU INFO       | CLKO Enable                         | CLKO output Disabled                  | *    | 1  |
| Veriny Diana                  | MO             | Primary Oscillator Configuration    | Disabled                              | -    |    |
| Erase Reset                   |                | Internal/External Switch Over       | Enabled                               | -    |    |
|                               |                | Secondary Oscillator                | Enabled                               | *    |    |
| IEX File Options              |                | Oscillator Selection                | Fast RC with divide-by-N (FRCDIV)     | +    |    |
| Load Save                     |                | Code Protect                        | Protection Disabled                   |      | 18 |
| Reload HEX                    |                |                                     | Disabled (Boot Flash IS writable)     | -    |    |
| R Land Kowe CODE              |                | Program FLASH Write Protect         |                                       | 100  | 4  |
| Load/Save CODE Load/Save DATA |                | ICE/ICD Communication Channel       |                                       | -    | 8  |
| V LOBO/SAVE DATA              |                | Background Debugger                 |                                       |      | 1. |
| CODE                          | - <u>u</u>     | background bebugger                 |                                       | 1777 | 1  |
| CODE                          | 3              | Program Memory Size: 64 kB Devi     | e Status: Idle Type                   |      |    |
| DATA BOOT                     |                |                                     | Address: Oh Revision                  |      |    |
| Options                       |                |                                     |                                       |      |    |
| ogress:                       |                |                                     |                                       |      |    |
| 0%                            |                |                                     |                                       |      |    |
|                               |                |                                     |                                       |      |    |
|                               |                |                                     |                                       |      |    |
| X File:                       | 4              |                                     |                                       |      |    |
|                               |                |                                     |                                       |      |    |

# Software Installation Wizard

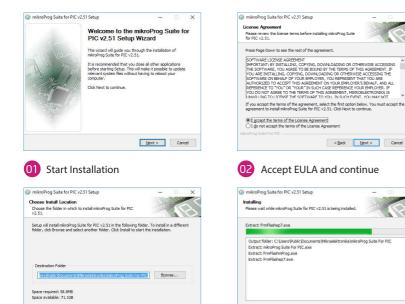

< Back Install

Choose destination folder

Cancel

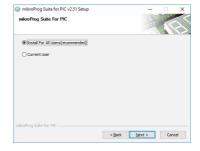

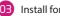

×

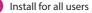

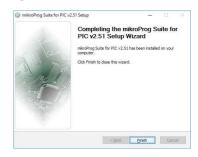

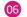

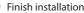

Page 17

Installation in progress

<Back Next> Cancel

## 8. click boards are plug and play!

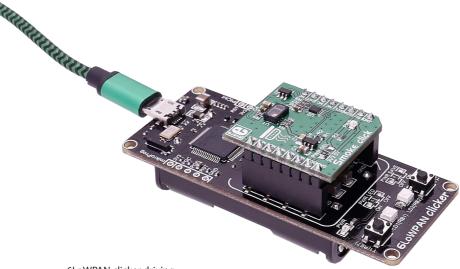

released more than 300 mikroBUS<sup>™</sup> compatible click<sup>™</sup> boards. On the average, we make one click per day. It is our intention to provide you with as many add-on boards as possible, so you will be able to expand your development board with additional functionality. Each board comes with a set of working example codes. Please visit the click<sup>™</sup> boards webpage for the complete list of currently available boards:

Up to now, MikroElektronika has

6LoWPAN clicker driving Smoke click<sup>™</sup> board

shop.mikroe.com/click

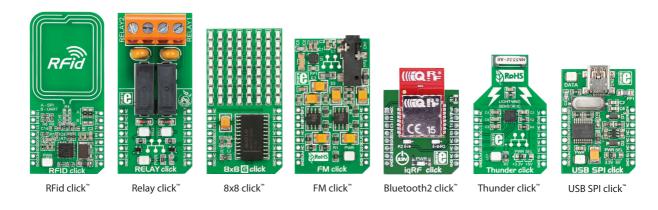

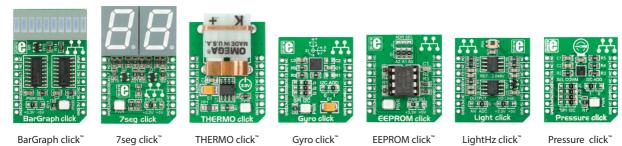

## 9. Dimensions

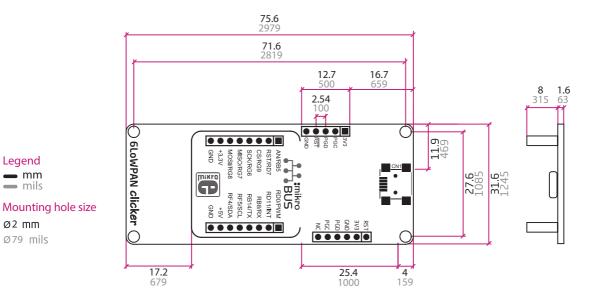

Legend **—** mm - mils

Ø2 mm

Ø79 mils

#### DISCLAIMER

All the products owned by MikroElektronika are protected by copyright law and international copyright treaty. Therefore, this manual is to be treated as any other copyright material. No part of this manual, including product and software described herein, may be reproduced, stored in a retrieval system, translated or transmitted in any form or by any means, without the prior written permission of MikroElektronika. The manual PDF edition can be printed for private or local use, but not for distribution. Any modification of this manual is prohibited.

MikroElektronika provides this manual 'as is' without warranty of any kind, either expressed or implied, including, but not limited to, the implied warranties or conditions of merchantability or fitness for a particular purpose.

MikroElektronika shall assume no responsibility or liability for any errors, omissions and inaccuracies that may appear in this manual. In no event shall MikroElektronika, its directors, officers, employees or distributors be liable for any indirect, specific, incidental or consequential damages (including damages for loss of business profits and business information, business interruption or any other pecuniary loss) arising out of the use of this manual or product, even if MikroElektronika has been advised of the possibility of such damages. MikroElektronika reserves the right to change information contained in this manual at any time without prior notice, if necessary.

#### **HIGH RISK ACTIVITIES**

The products of MikroElektronika are not fault – tolerant nor designed, manufactured or intended for use or resale as on – line control equipment in hazardous environments requiring fail – safe performance, such as in the operation of nuclear facilities, aircraft navigation or communication systems, air traffic control, direct life support machines or weapons systems in which the failure of Software could lead directly to death, personal injury or severe physical or environmental damage ('High Risk Activities'). MikroElektronika and its suppliers specifically disclaim any expressed or implied warranty of fitness for High Risk Activities.

#### TRADEMARKS

The MikroElektronika name and logo, mikroC<sup>\*\*</sup>, mikroBasic<sup>\*\*</sup>, mikroPascal<sup>\*\*</sup>, Visual TFT<sup>\*\*</sup>, Visual GLCD<sup>\*\*</sup>, mikroProg<sup>\*\*</sup>, Ready<sup>\*\*</sup>, MINI<sup>\*\*</sup>, mikroBuS<sup>\*\*</sup>, EasyPIC<sup>\*\*</sup>, EasyAVR<sup>\*\*</sup>, EasyAVR<sup>\*\*</sup>

Copyright © 2017 MikroElektronika. All Rights Reserved.

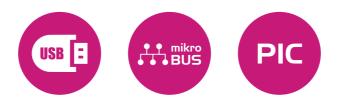

If you want to learn more about our products, please visit our web site at www.mikroe.com

If you are experiencing some problems with any of our products or just need additional information, please place your ticket at helpdesk.mikroe. comsupport

If you have any questions, comments or business proposals, do not hesitate to